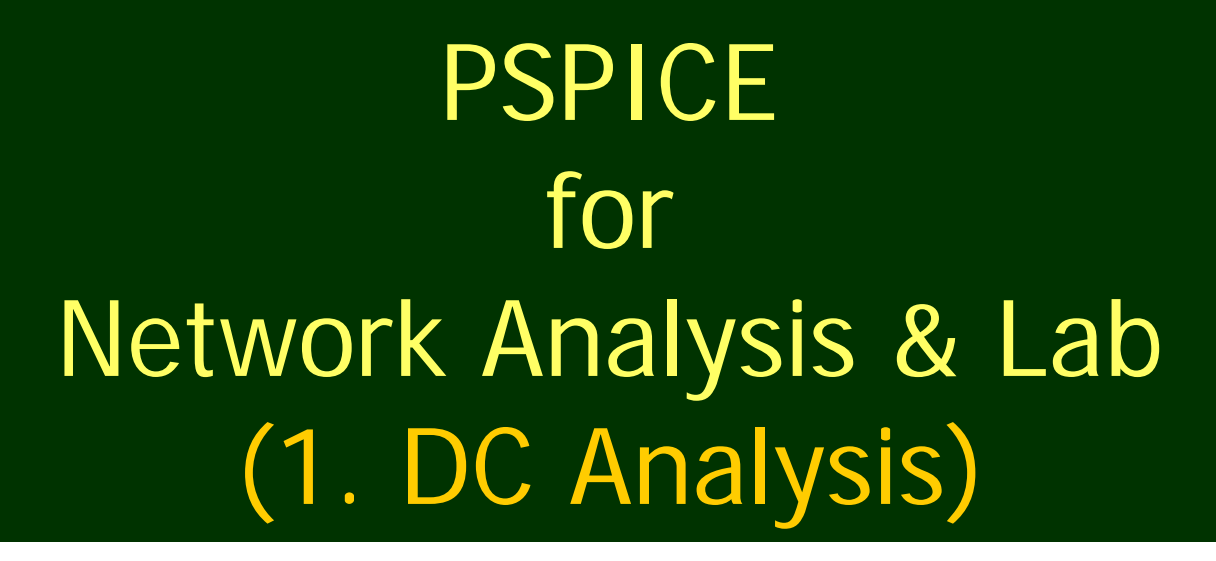

Dr. Charles Kim

Howard University

WWW.MWFTR.COM

### What is PSPICE?

■ SPICE (Simulation Program for Integrated Circuits Emphasis)

- A powerful general purpose analog circuit simulator that is used to verify circuit designs and to predict the circuit behavior
- **Diangle 1** Originally developed at the Electronics Research Laboratory of the University of California, Berkeley (1975)
- **Pspice** 
	- A PC version of SPICE (MicroSim Corp.)
- **But** Hspice
	- **A version that runs on workstations and larger** computers

#### Analysis Types

- Non-linear DC analysis: calculates the DC transfer curve.
- **Non-linear transient analysis: calculates the voltage** and current as a function of time when a large signal is applied.
- **Linear AC Analysis: calculates the output as a** function of frequency. A bode plot is generated.
- Noise analysis
- **Sensitivity analysis**
- **Distortion analysis**
- Fourier analysis: calculates and plots the frequency spectrum.
- **Nonte Carlo Analysis**

## Components Available

- $\mathcal{L}_{\mathcal{A}}$ **Independent and dependent voltage and current sources**
- $\mathcal{L}_{\mathcal{A}}$ **Resistors**
- $\mathcal{L}_{\mathcal{A}}$ **Capacitors**
- $\mathcal{L}_{\mathcal{A}}$ **Inductors**
- $\mathcal{L}_{\mathcal{A}}$ **Mutual inductors**
- $\mathcal{L}_{\mathcal{A}}$ **Transmission lines**
- $\mathcal{L}$ **Operational amplifiers**
- $\mathcal{L}_{\mathcal{A}}$ **Switches**
- $\mathcal{L}$ **Diodes**
- $\mathcal{L}_{\mathcal{A}}$ **Bipolar transistors**
- $\mathcal{L}_{\mathcal{A}}$ **MOS transistors**
- $\mathcal{L}_{\mathcal{A}}$ **JFET**
- $\mathcal{L}_{\mathcal{A}}$ **MESFET**
- $\blacksquare$ **Digital gates**

#### **Getting Started Getting Started**

- Logon to a Tablet or Desktop near you.
- Open up the "Pspice Schematics" application

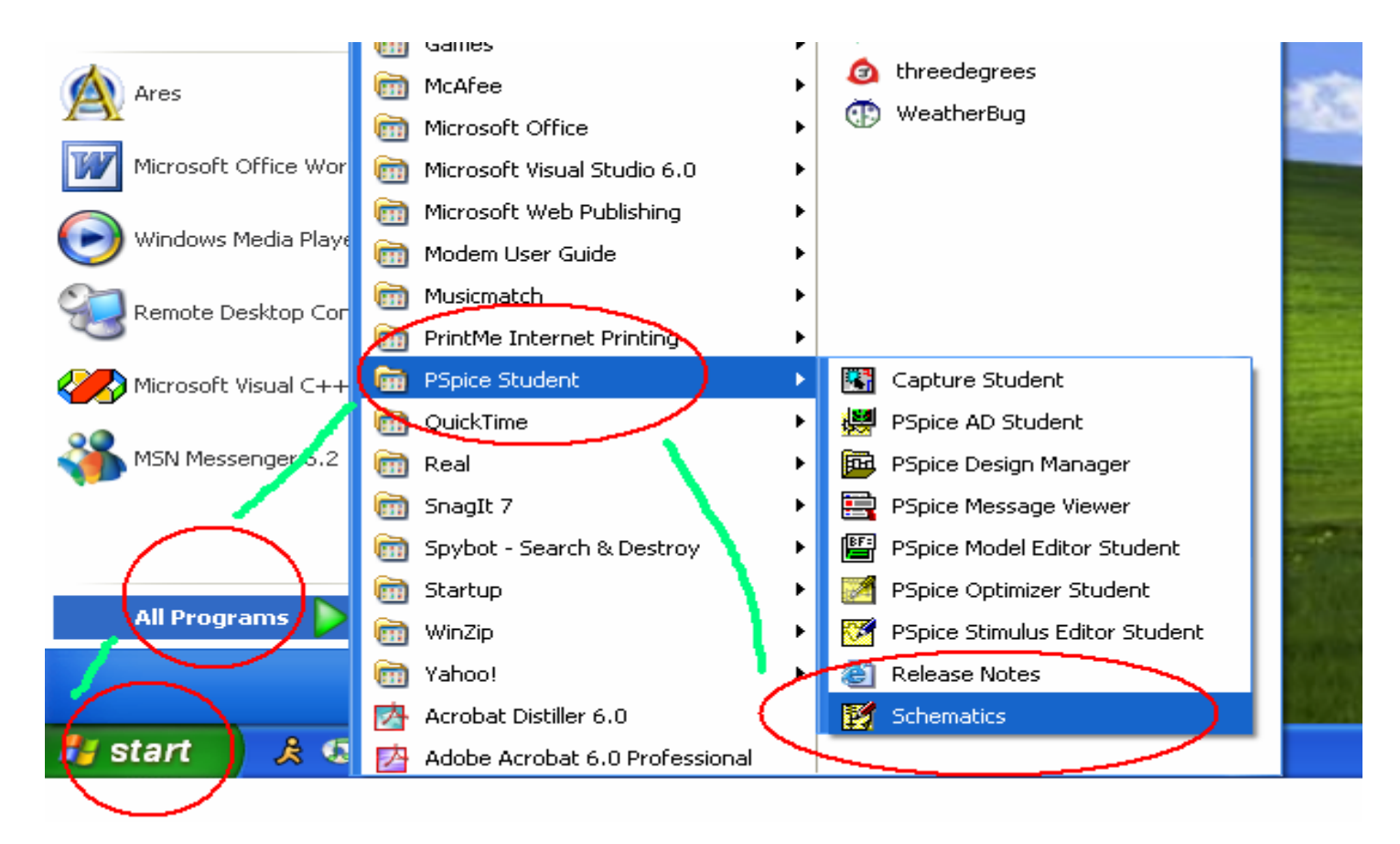

### Part Placement

**E** Click on Draw on the Menu Bar and then, click on the Get New Part option.

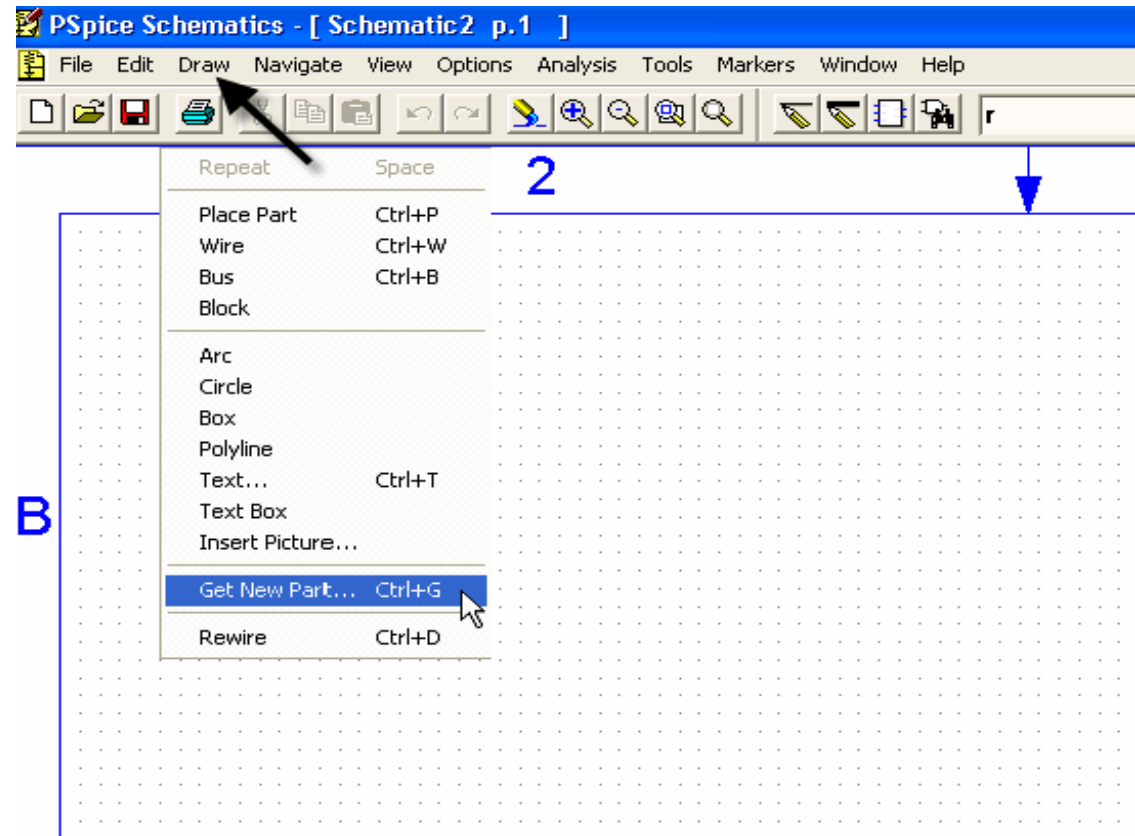

#### Independent dc Voltage Source

 $\mathbb{R}^2$  In the open window, click on the space under Part Name and type VDC. This is the independent voltage source . When the part shows up click on the Place tab.

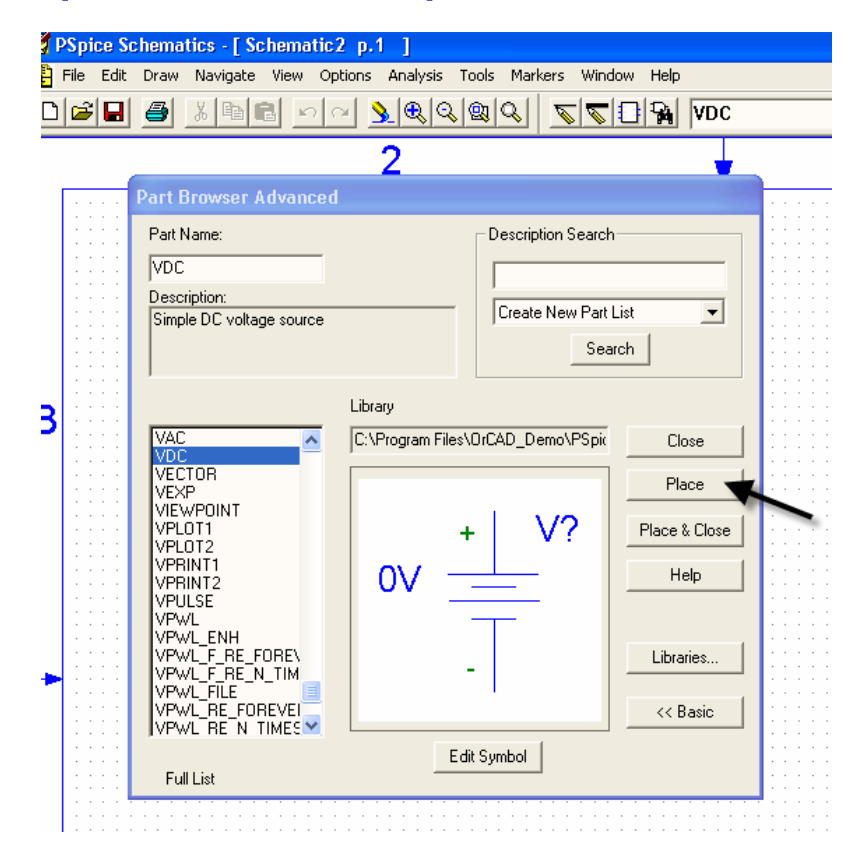

### Placing the dc Voltage Source

■ Click anywhere on the schematic background to place the part and then right click.

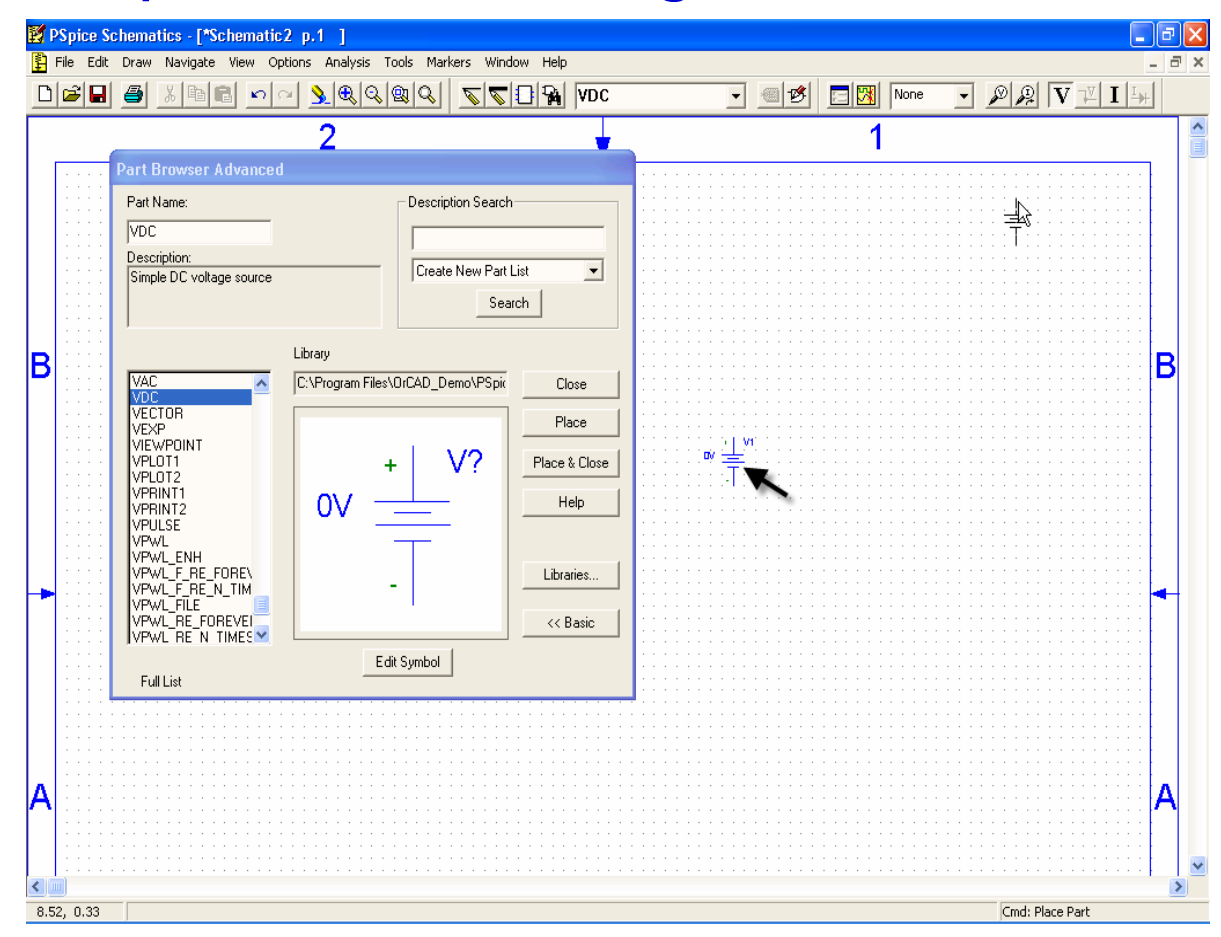

#### Voltage Value Setting

- $\mathcal{L}$ Double click the DC source
- $\mathcal{L}_{\mathcal{A}}$ Type Value
- $\mathbf{r}$ Click Save Attr Button
- $\blacksquare$ Then, OK

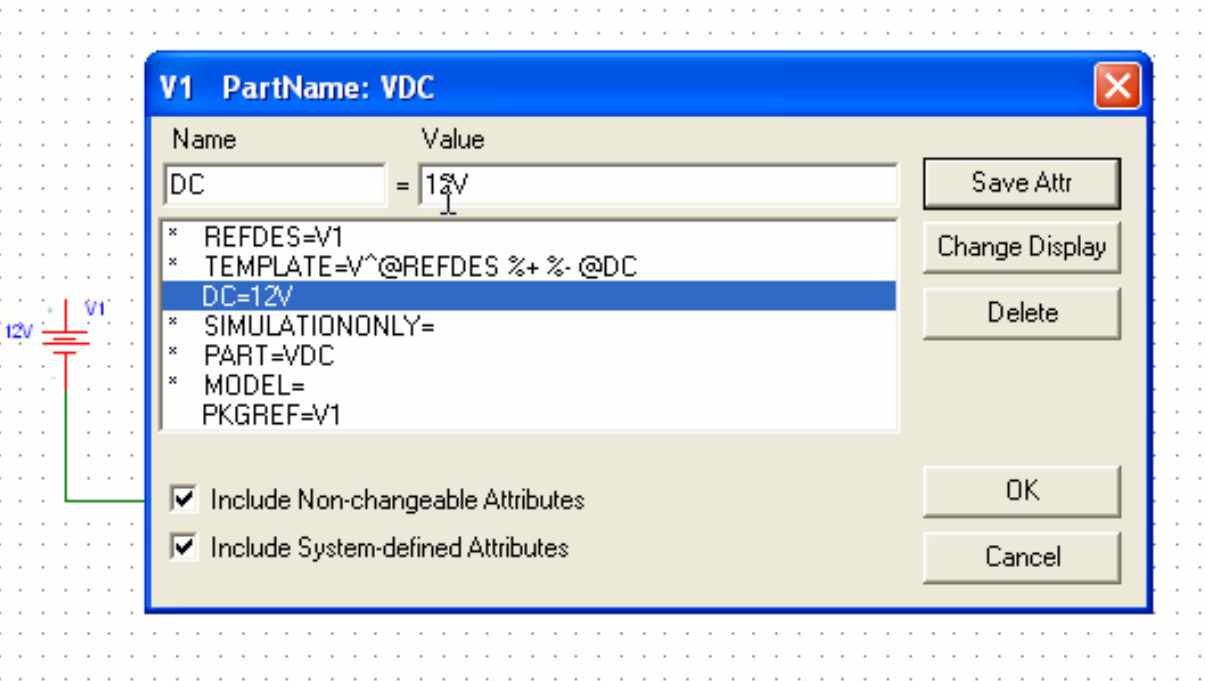

### Resistor Placement

- Г Go back to the Part Draw Basic window and in the space under Part Name, type r.
- $\mathcal{L}_{\mathcal{A}}$  Place one resistor and move the cursor on the background and click again. In this way you can place as many resistors as you need.
- $\mathcal{L}_{\mathcal{A}}$ Right click when done.
- Г **Rotation of elements**:
	- $\mathcal{L}_{\mathcal{A}}$ Select the element
	- CTRL\_R turns the element

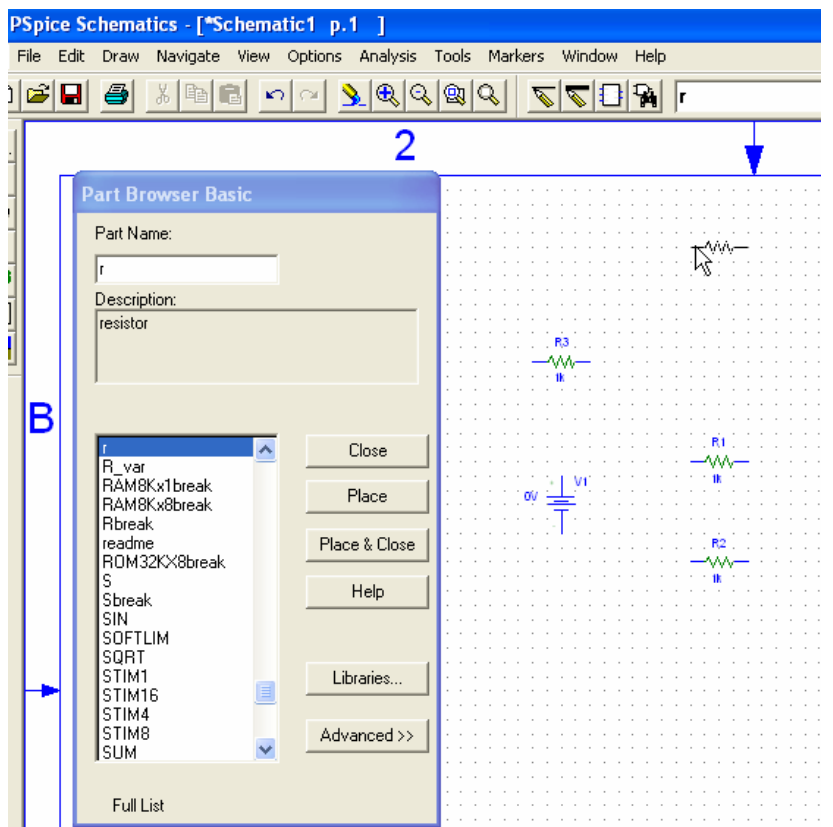

#### Resistance Value Setting

**Double click on each resistor and type in the** specified value into the space shown below. Click on Save Attr.

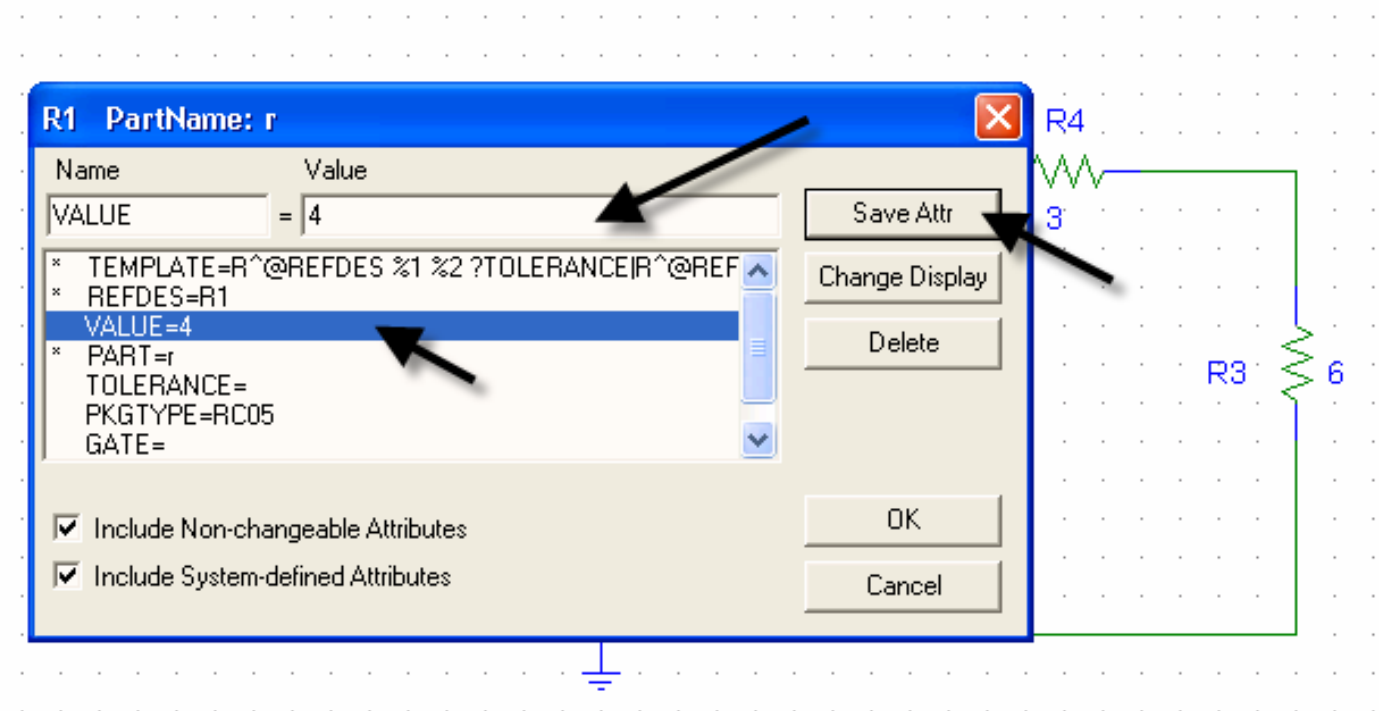

#### GND placement

- $\overline{\phantom{a}}$  Following the same procedure, type GND\_EARTH and place the part on the background. This for the common ground.
- F Close the Part window.
- $\overline{\phantom{a}}$  GND\_EARTH must be connected to a circuit; otherwise, error would occur.

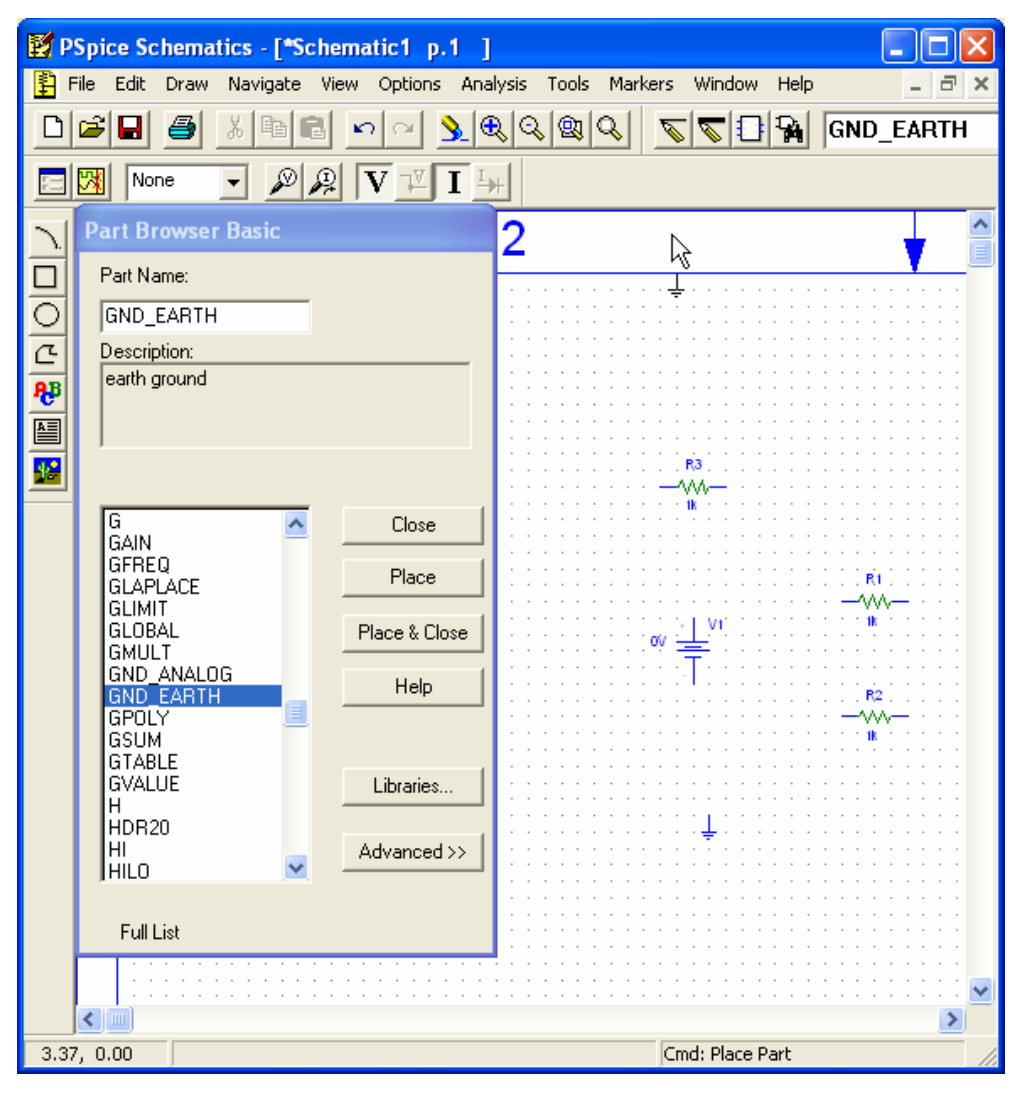

## Placement of all the Parts

 $\mathcal{L}_{\mathcal{A}}$  Place the parts in such a way that would ease the connection of the wires.

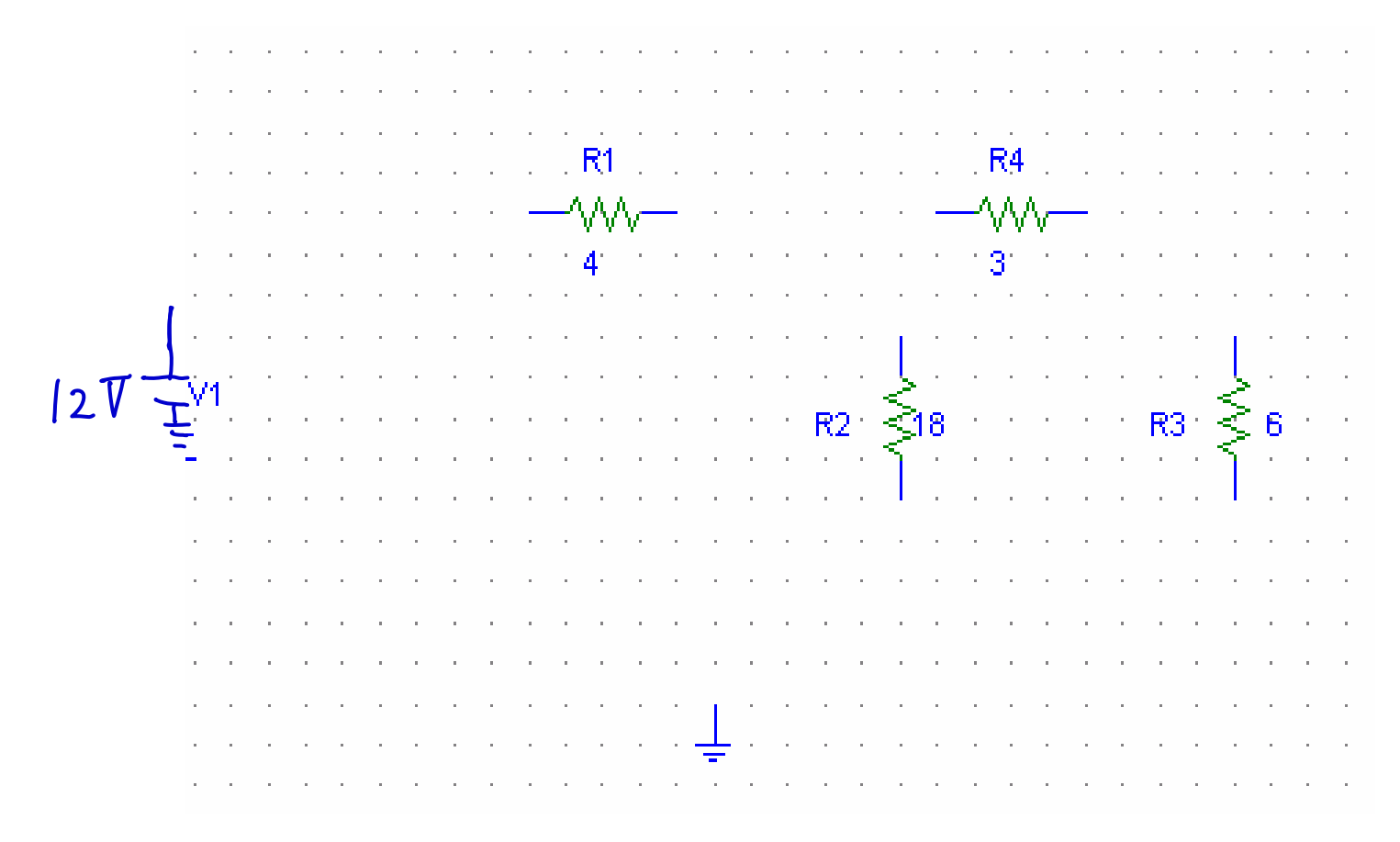

## Wring the Parts

 $\blacksquare$  Click on Draw on the Menu Bar and on the drop down menu click on wire.( $CTRL + W$  is the shortcut)

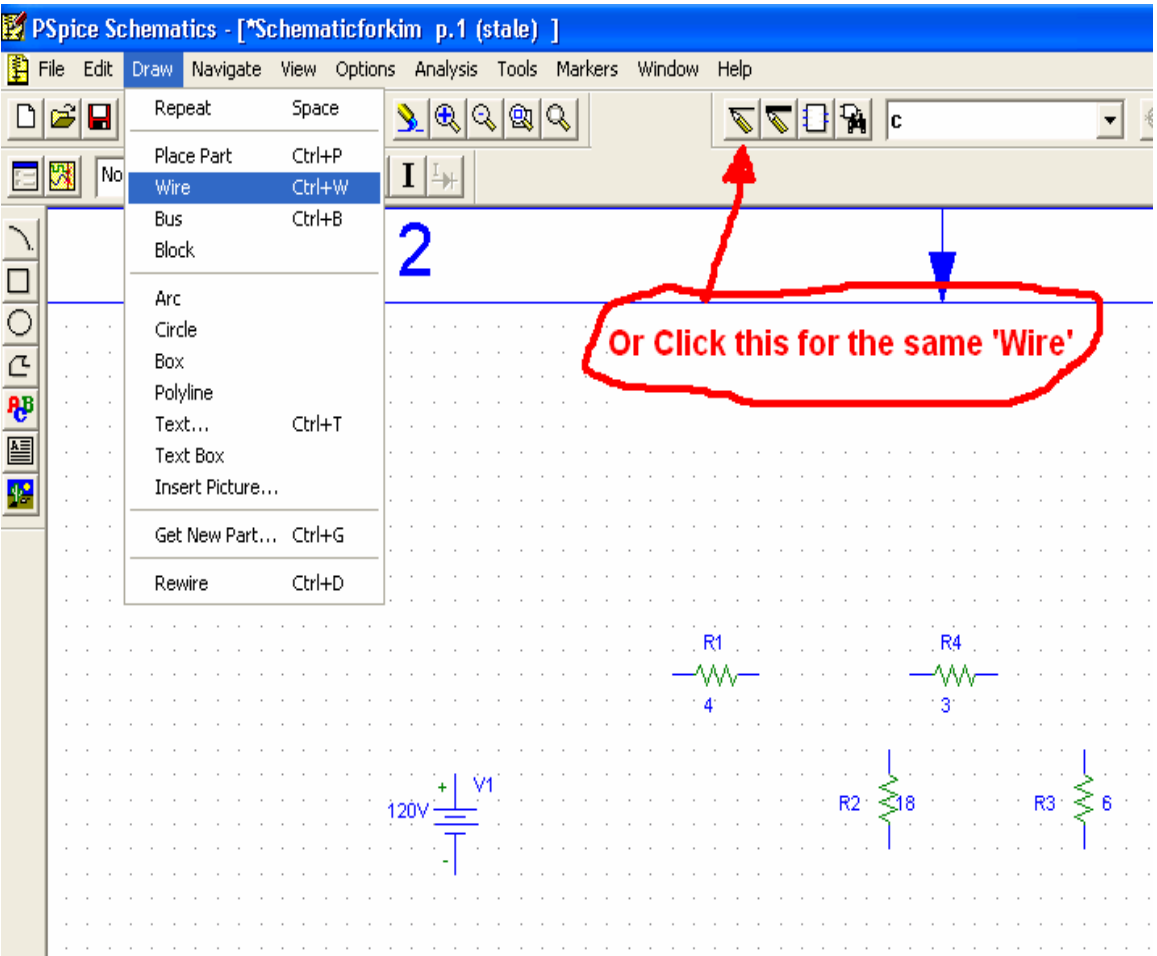

# Wiring

- i. First click on the terminals/edges of the circuit component.
- $\blacksquare$ **Then release the mouse** button.
- ò, Draw until you get to the edge of the next component it should be connected to.
- $\blacksquare$  Then Click Mouse Button to finish.

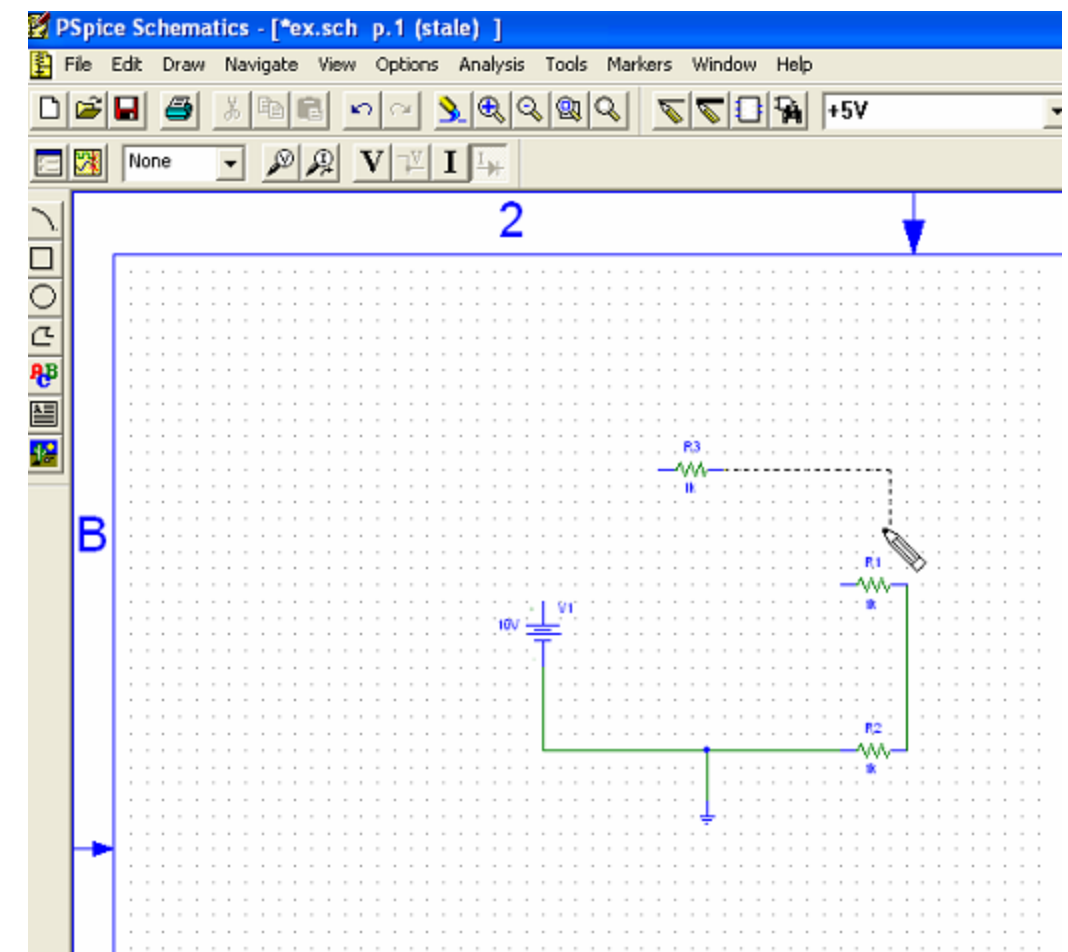

## **Completed Circuit**

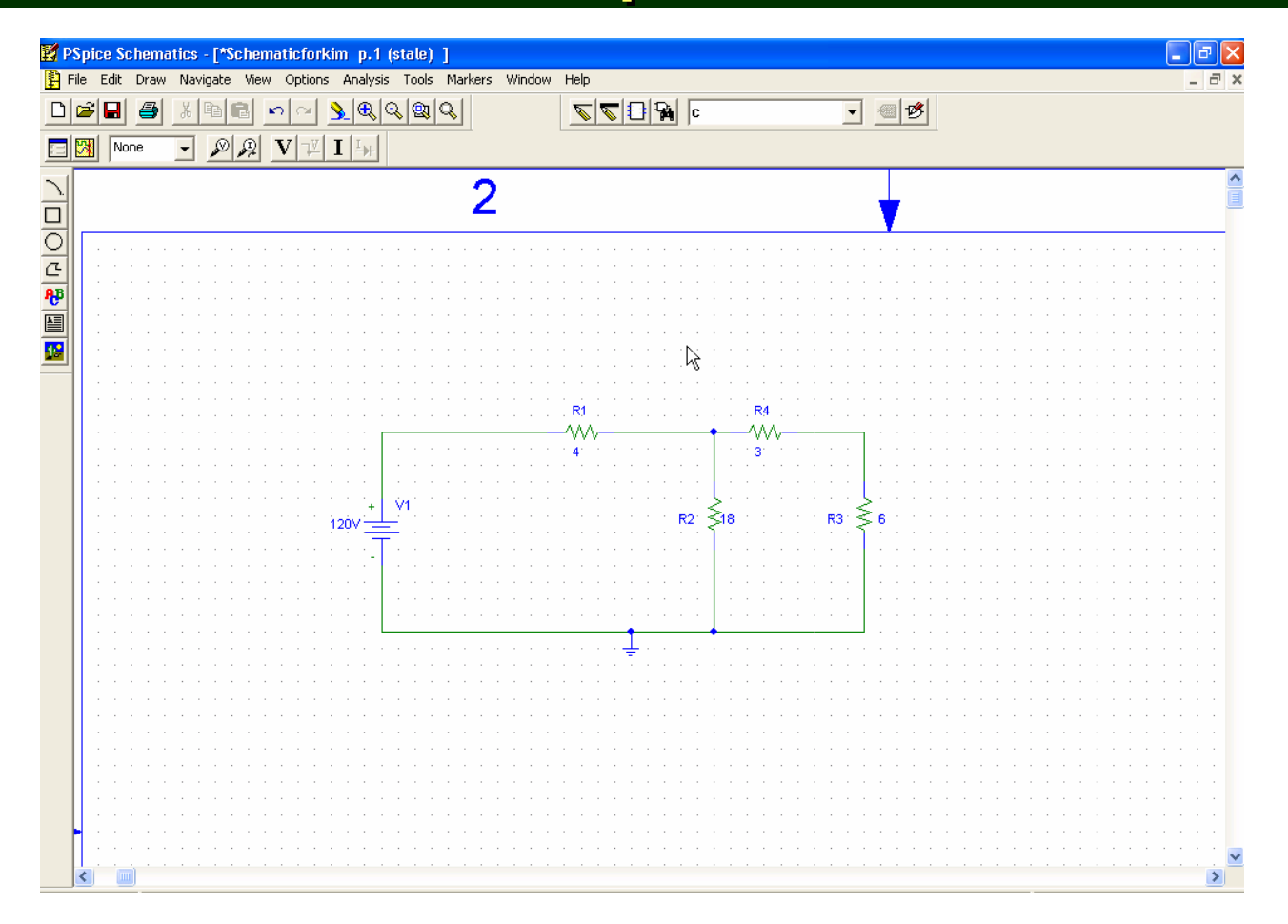

#### **Then, Save your schematic**

#### **Circuit Simulation** – Analysis

 $\mathcal{L}_{\mathcal{A}}$  Click on Analysis and then Simulate(F11 is the shortcut), to simulate the circuit.

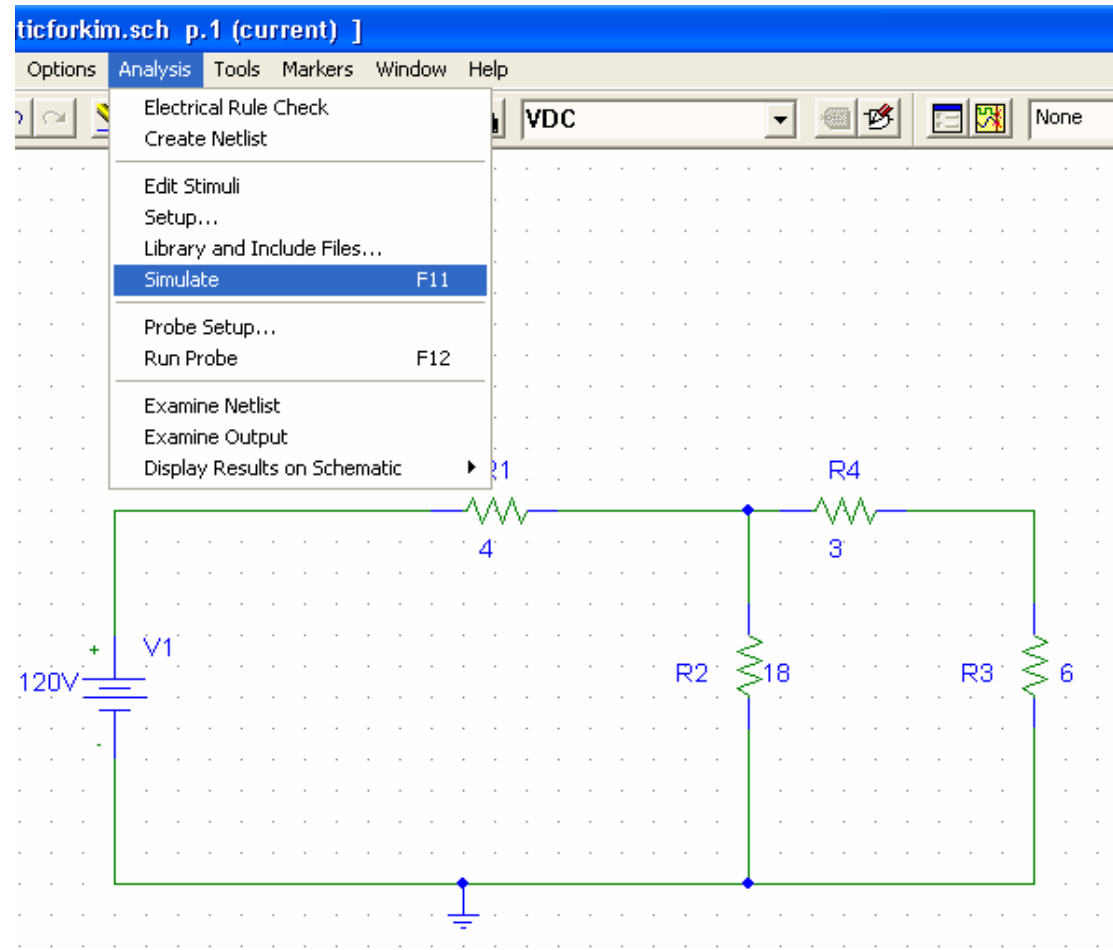

# Result!

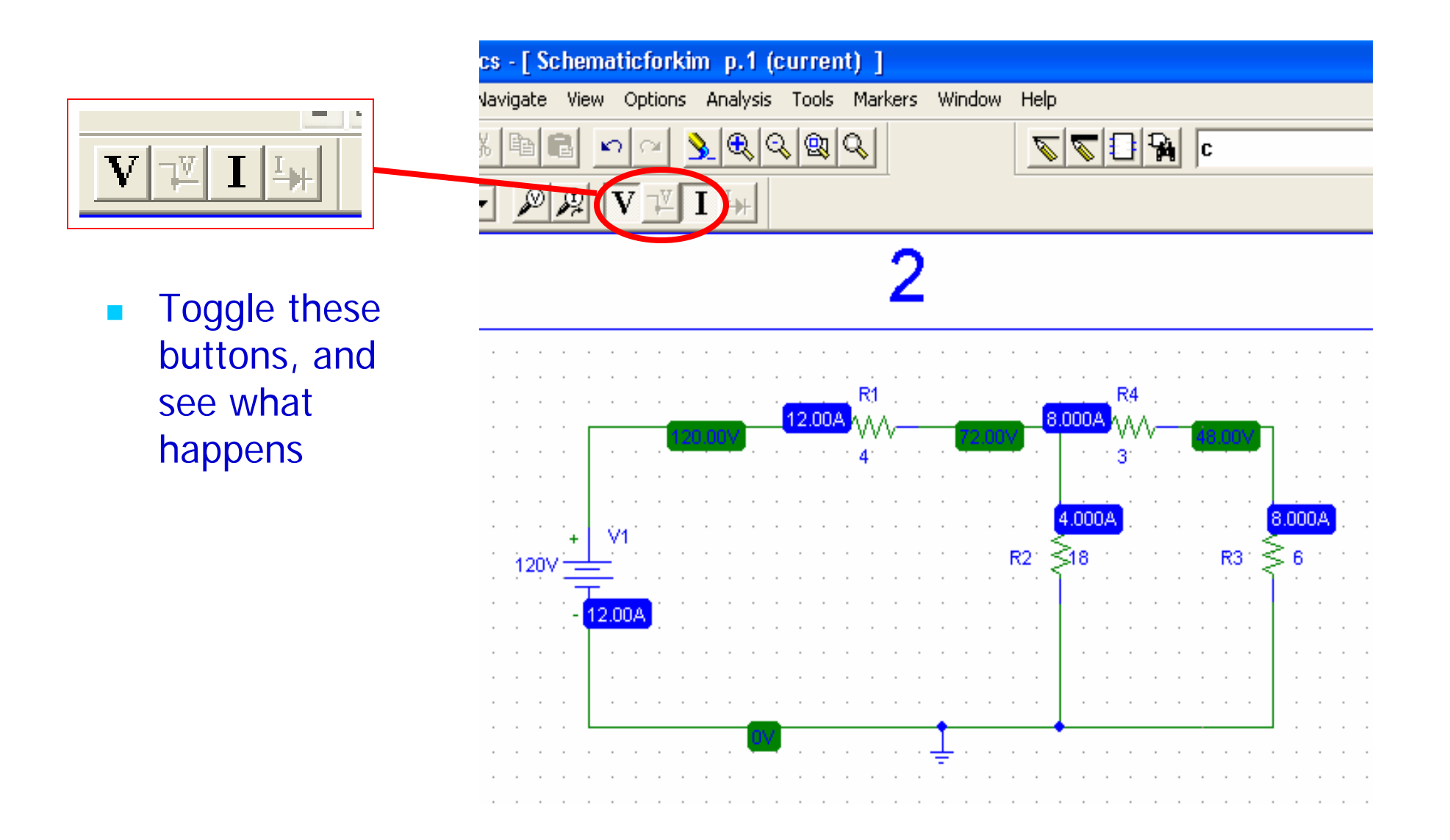

### Graphical Display of the Result

- Menu Bar
- $\blacksquare$  >Display
- >Setup

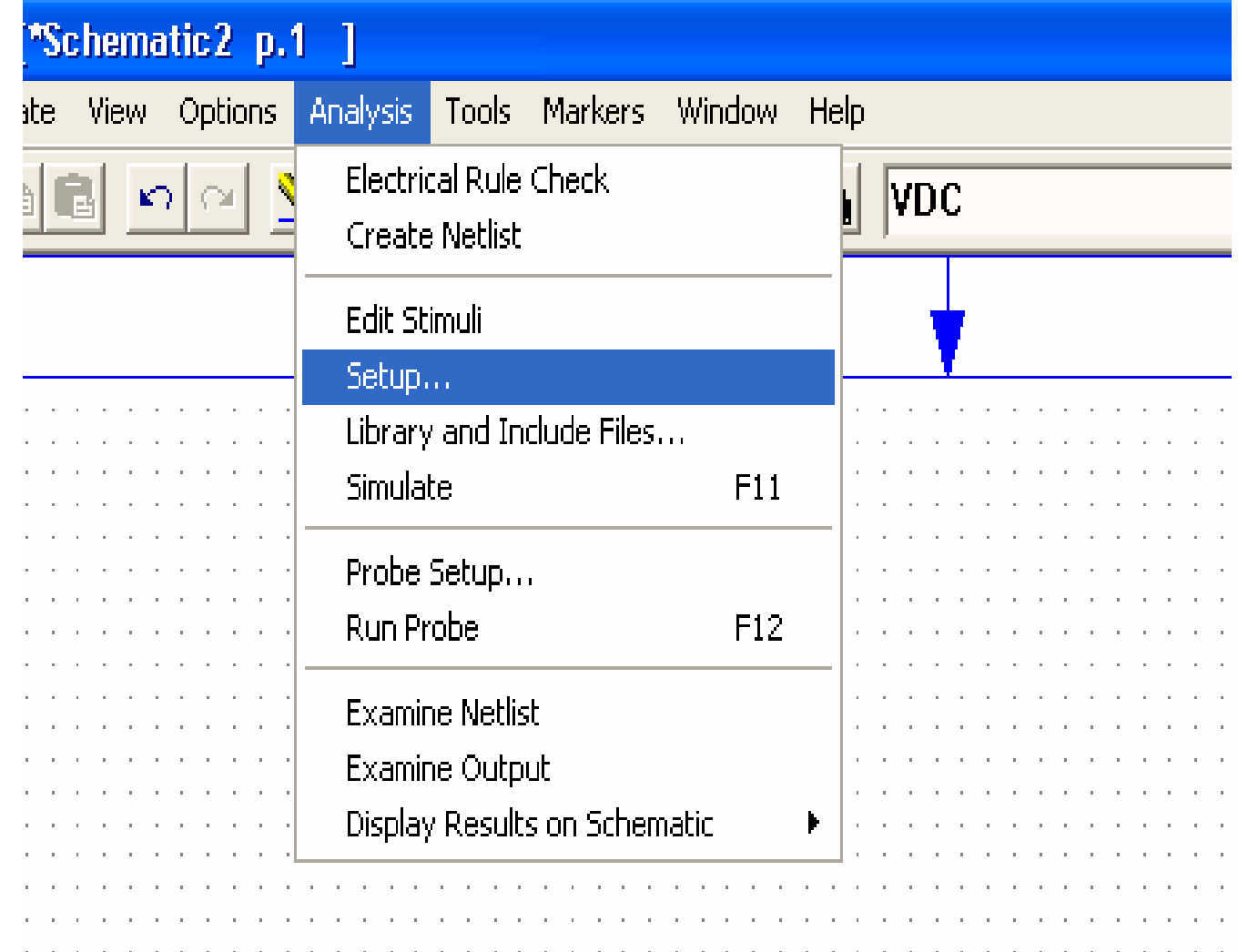

#### Analysis Setup Dialog Window Analysis Setup Dialog Window

- $\overline{\phantom{a}}$ Analysis Setup Window
- Click DC Sweep Bar

- b. DC SWEEP Window
	- Voltage Source
	- **Sweeping** 
		- $\blacksquare$  From 0
		- To 120
		- Increment of 10

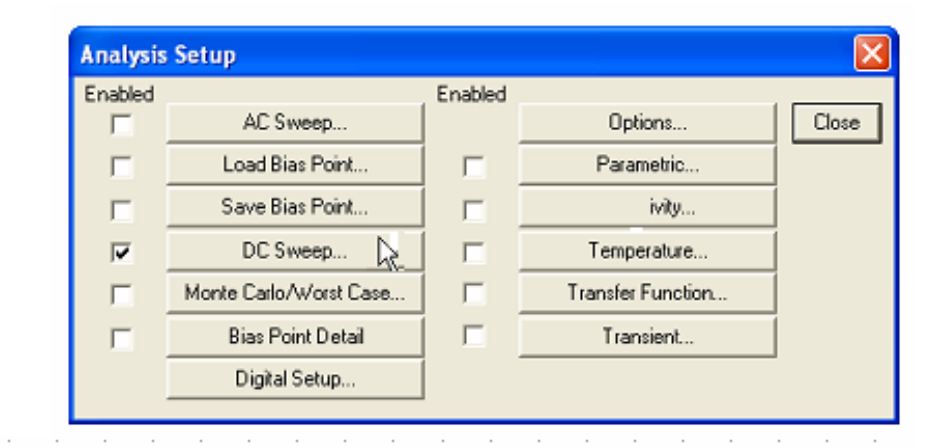

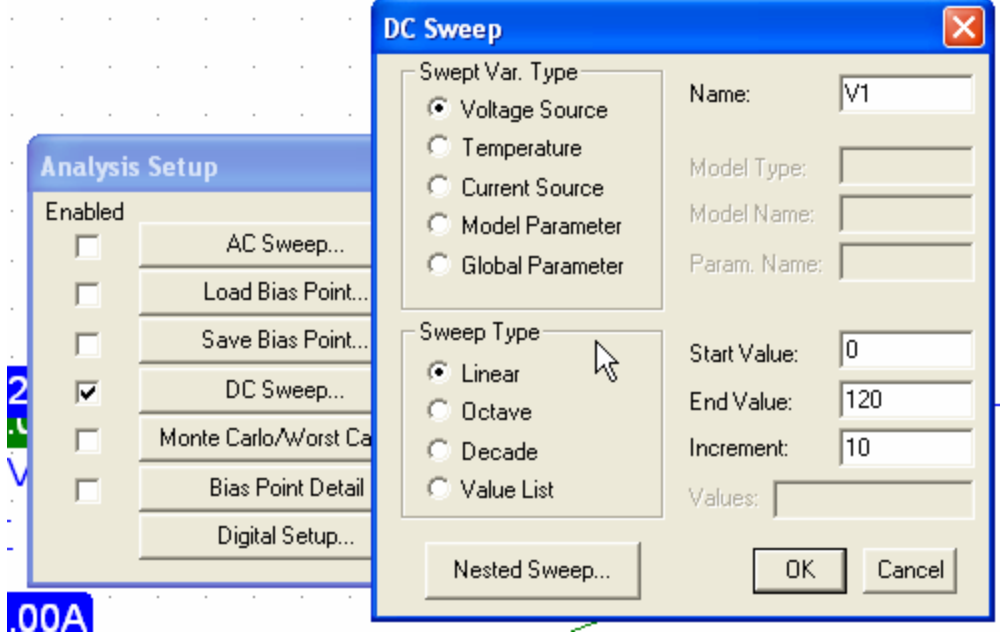

#### Measurement Probes

#### ■ Voltage Probe

#### Current Probe

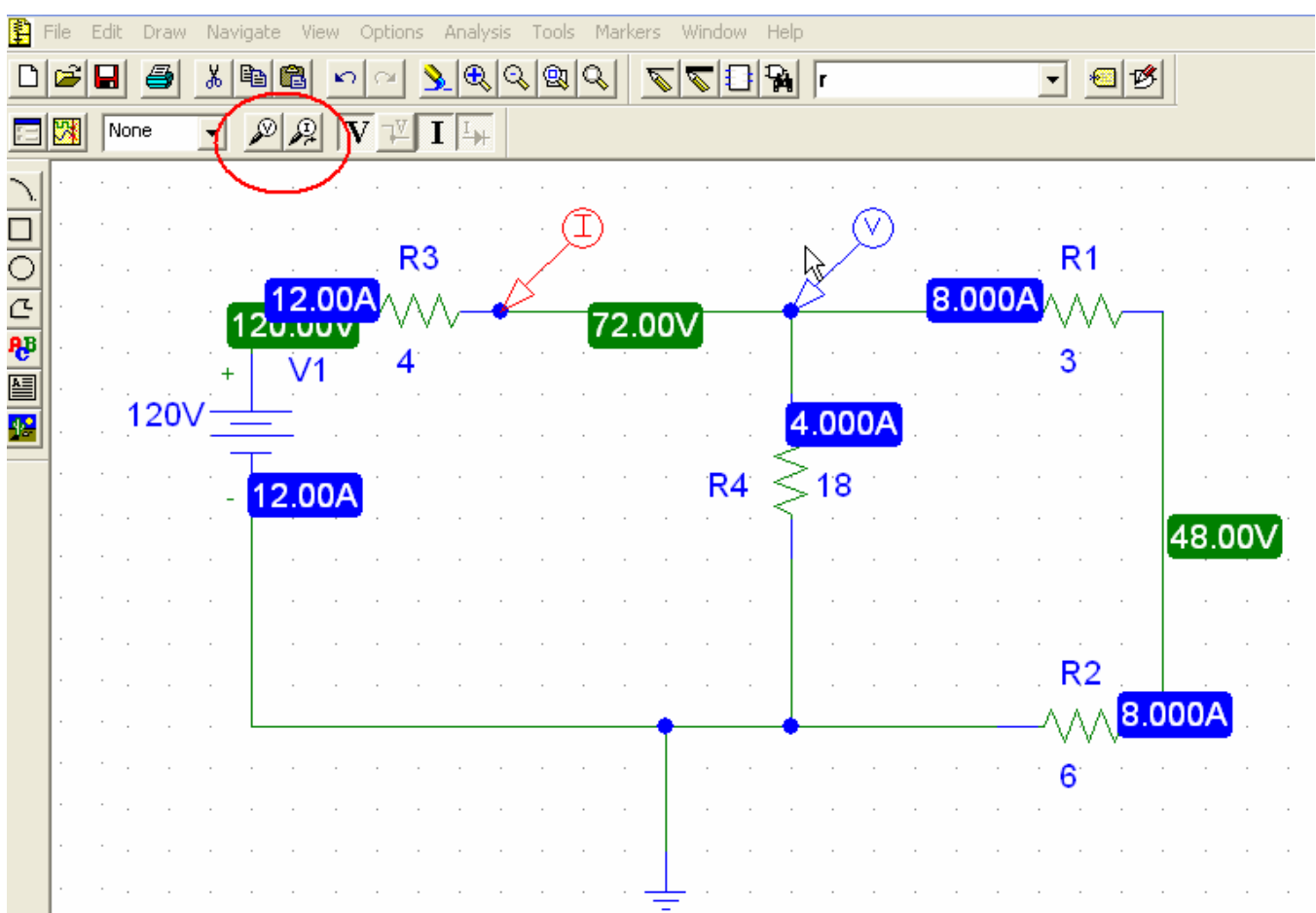

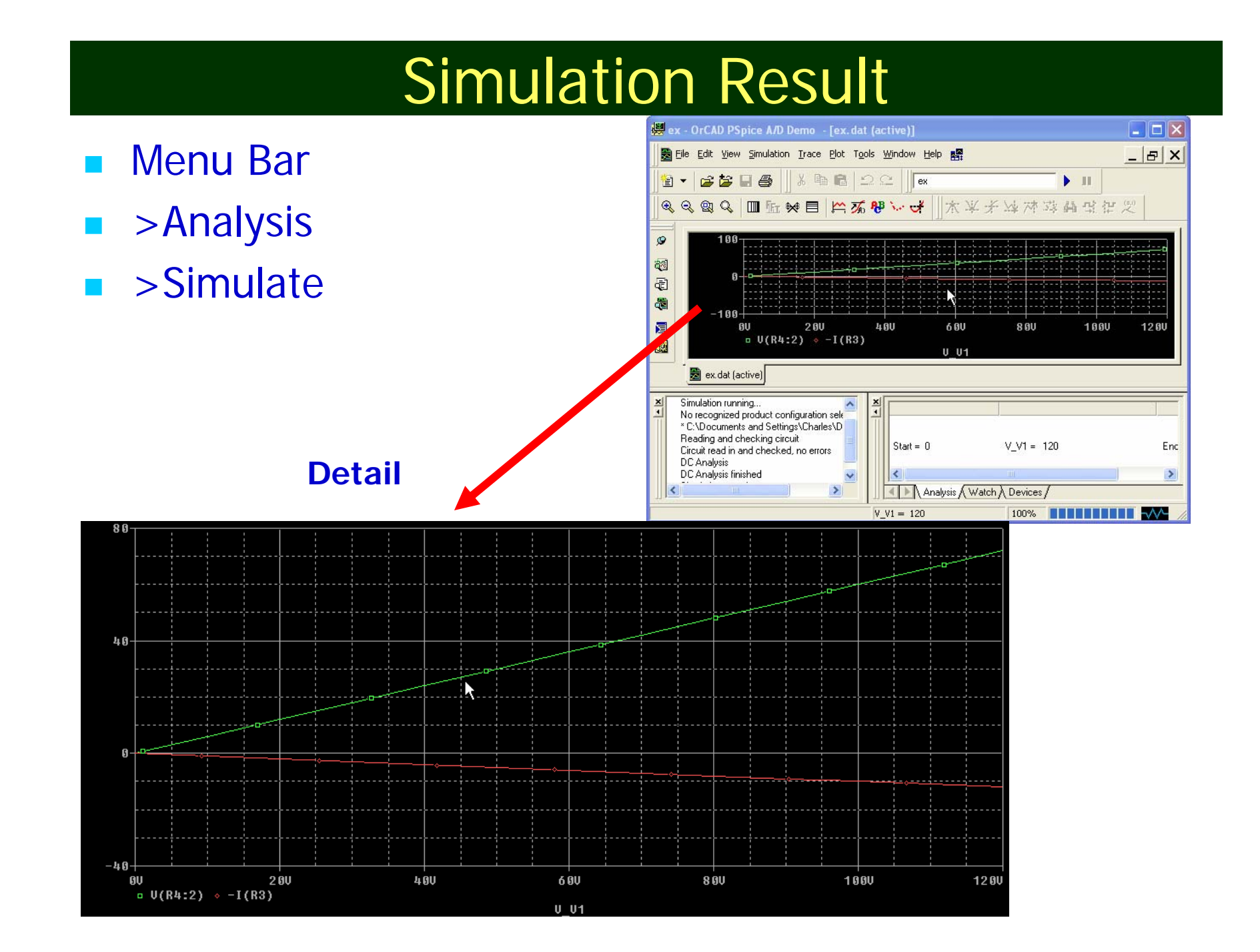

### Practice Problem

- $\overline{\phantom{a}}$ Independent dc Current Source
- $\overline{\phantom{a}}$ 5 Resistors
- $\blacksquare$ Build the following circuit and Simulate it.

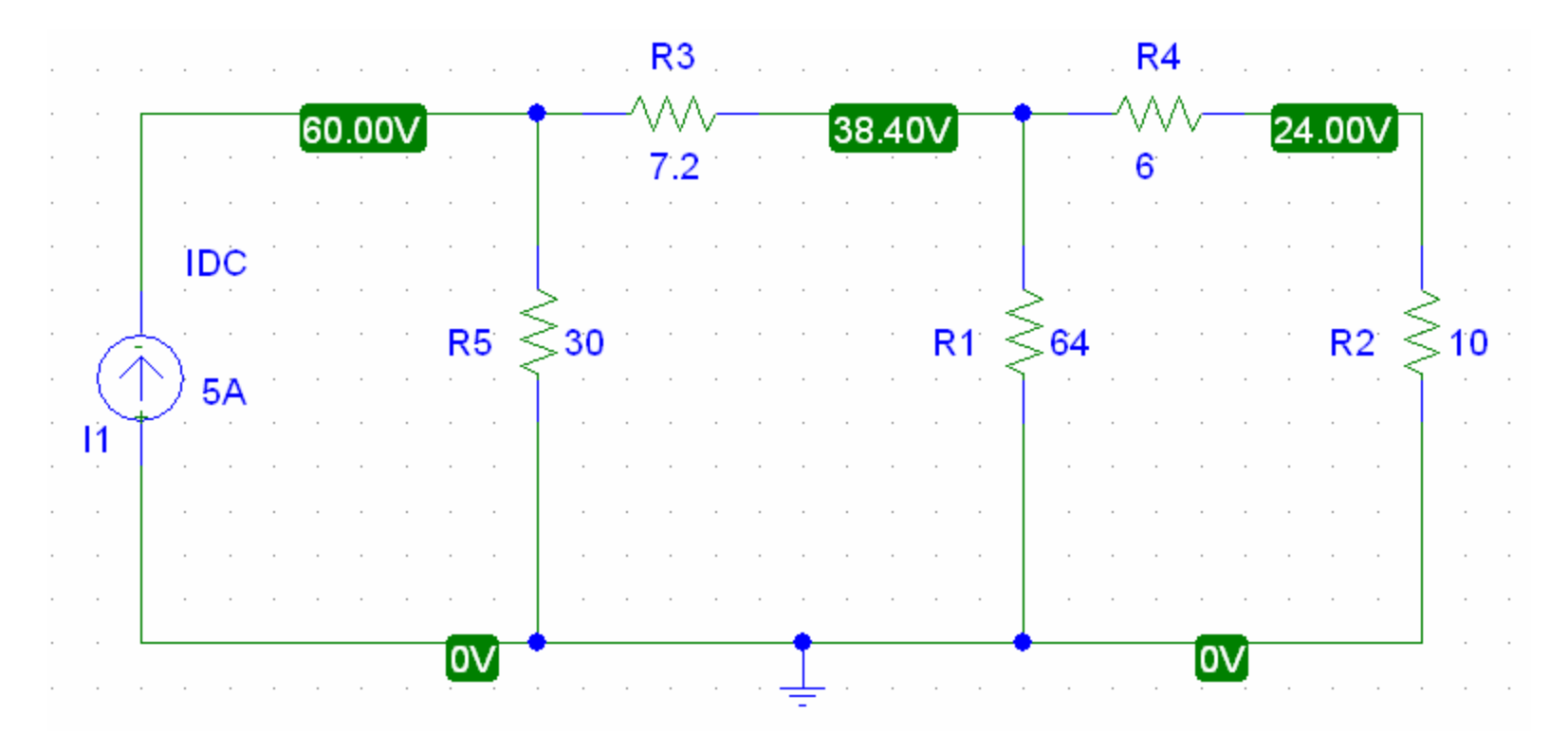

#### Solving for Thevenin Equivalent Circuit

![](_page_23_Figure_1.jpeg)

#### Solving for Thevenin Equivalent Circuit

# by Calculation:

![](_page_24_Figure_2.jpeg)

#### Solving for Thevenin Equivalent Circuit

![](_page_25_Figure_1.jpeg)

![](_page_26_Figure_0.jpeg)

## Thevenin Circuit using PSpice

- **Find Vth by Open Circuit Voltage**
- **Apply "Short Circuit Method" for Rth**
- Always GND at one of the terminals
- **PSpice Tips for Thevenin Circuit** 
	- Open Circuit
		- **Insert a resistor of big value, like 1 MEC**
		- **Find the node voltage at the terminal**  $\rightarrow$  **Vth**
	- $\mathcal{L}^{\mathcal{L}}$  Short Circuit
		- **Insert a resistor of very little, like 1 u [micro]**
		- **Find the current through the little resistor**
		- $\overline{\phantom{a}}$  Vth / Isc  $\overline{\phantom{a}}$  Rth

# Thevenin Circuit Practice

![](_page_28_Picture_6.jpeg)

# Open Circuit Voltage

#### $\boxed{\mathcal{P}[\mathcal{L}]\left[\mathbf{V}\right]\mathbb{Z}[\mathbf{I}]\mathbb{H}}$

![](_page_29_Figure_2.jpeg)

## Short Circuit Current

#### $\boxed{\mathsf{one} \quad \blacktriangleright \quad \mathscr{P} \mathscr{P} \quad \mathbf{V} \quad \mathbf{V} \quad \mathbf{I} \quad \mathbf{V}}$

![](_page_30_Picture_8.jpeg)

#### **Simulation of a simple circuit containing a Dependent source**:

- × There are Four Types of dependent sources with parts:
	- Voltage controlled voltage source = E
	- Voltage controlled current source = G
	- Current controlled current source  $=$  F
	- $\mathbf{r}$ Current controlled voltage source = H

![](_page_31_Figure_6.jpeg)

# Practice Problem with dependent source

#### **Simulate the following circuit**

![](_page_32_Figure_2.jpeg)

#### Dependent Source Setup

- F Place all the elements including current-controlled-voltagesource, H.
- Double click on the dependent source
- b. Click on gain and change the value to 8. This gives the factor by which the current through the branch is changed for the source.

![](_page_33_Picture_4.jpeg)

## Simulation

![](_page_34_Figure_1.jpeg)

#### **Show Your Simulation Results**

#### Thevenin Equivalent Circuit by PSPICE

![](_page_35_Figure_1.jpeg)

- $\overline{\phantom{a}}$ Short Circuit Current ---very small resistance path
- $\blacksquare$ Get Current  $(I_{sc})$

![](_page_35_Figure_4.jpeg)

#### Thevenin - continued

- Open Circuit Voltage ---very big resistance path
- $\blacksquare$ Get Voltage  $(V_{th})$

![](_page_36_Figure_3.jpeg)

# **Trouble Shooting**

- **Always remember to ground your circuit with a** GND\_EARTH.
- If an error window pops up when you try to simulate, you need to identify which pin is "floating" i.e. not connected properly to the circuit and link it up with a wire.
- Common Problem:
	- When every connections seem OK but there is error message consistently  $\rightarrow$ the best way is to erase all the wires, while keeping the elements, then re-wire. This is the surefire way to solve the problem.